# Surfcomp Quickstart Guide

(you must be logged in as Admin or Judge)

# **Create New Contest**

- 1. Settings > Contest Settings > Add Contest: Enter details
- 2. Register Surfers: Registration > Member List > Select Surfers + Register Selected Surfers (green button)
- 3. Organise Heats –
- Contest > Contests > Select current contest
- When all surfers registered click Generate Heats
- Click "Publish Draw" to publish to Whiteboard & Heat Draw
  (at the appropriate time)

## **Setup Judges**

- 1. Settings > Judge List: note judge access code numbers
- 2. Go to Judge Devices, login with separate access codes
- 3. Judge devices are ready to judge Contest > Judging: Score

### Start Contest

- To Start Contest: Contest > Timer > Start
- Pause Contest: Contest > Timer > Pause/Resume

## **Trouble Shooting**

If anything appears to be stalled (spinning wheel) just try force quitting the app and starting Surfcomp again. (Force quit by double pumping the home button and swiping upwards)

If **Judge screen doesn't load** new surfers for new heat, just do a *"Back Refresh"* - hit go back button (<) and Judging button again.

#### Surfcomp iPad - Premium Setup

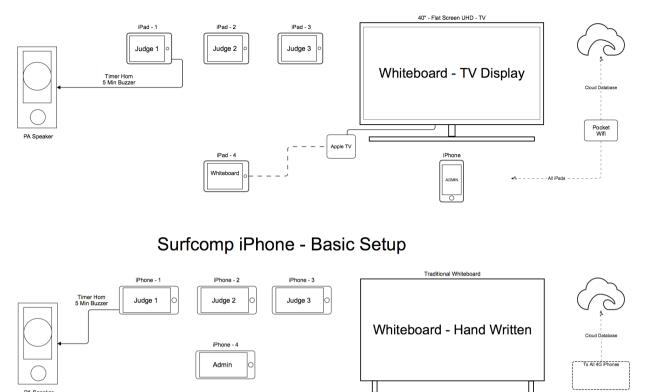

#### **Double Bank Comps**

When creating a new comp, select Double Bank – Yes on bottom of details screen. You will have to select which divisions will surf at each location. Click Save Settings to create your two comps, for Bank A and Bank B.

Get extra judges setup by going to Settings > Judge List, and allocating which judge access codes are for each bank. Note down the codes and login the judge devices to enable one groups of judges for each bank/location. Run both banks to same hooter to save confusion – start each time at same time.

#### **Change Time Between Heats**

Settings > Timer Settings: Choose new between heats time – save.

#### **Horn Settings**

Settings > Timer Settings: Different Horn and 5 Min Warning sounds can be previewed, selected and saved.

#### Adding or Editing Heats, Surfers & Schedule

Contest > Whiteboard > Edit

#### **Auto Progression or Manual Progression Comps**

Settings > Event Settings: Auto Progressing – Yes or No. No enables a manually set comp which allows rounds to be individually created and surfers advancing according to your set of rules.